## **Viewing alerts**

## **Prerequisites:**

- The IBM Flex System Manager management software is running and the Chassis Manager tab is visble. If someone has closed the Chassis Manager tab, log out of the console and log back in.
- A Power Systems compute node is being managed.
- Inventory has been collected from the compute node.
- Events exist on the IBM Flex System Manager management console.

## **Steps:**

- 1. Log in to the IBM Flex System Manager console as USERID
- 2. Viewing events or problems across every chassis:
	- A shortcut to the Problems page exists at the top of the console and looks like the following:

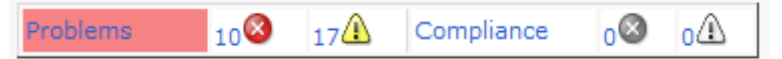

If you want to filter the Problems page based on warnings, click on the number to the left of the yellow ! icon. If you want to filter the Problems page based on errors, click the number to the left of the red X icon. Note that the X icon only has a red background if any problems exist. The Problems link takes you to an unfiltered view of the Problems page.

- 3. Viewing events and problems across a single chassis:
	- Click the Chassis Manager tab.
	- Click on any link under the Problems column. The resulting panel is not filtered by problems or warnings.
- 4. Viewing events from a single server:
	- From the Chassis Manager tab, click on any chassis under the Chassis Name column.
	- Click on any compute node's graphical representation.
	- To view events , click Actions on the details area and select System Status and Health > Event log. On the Event Log page, click on any link under the Event Text column to bring up the details of the event.

◦ To view problems, click Actions on the details area and then select System Status and Health > Active Status. On the Active Status page, click on any link under the Name column to bring up the details of the problem.